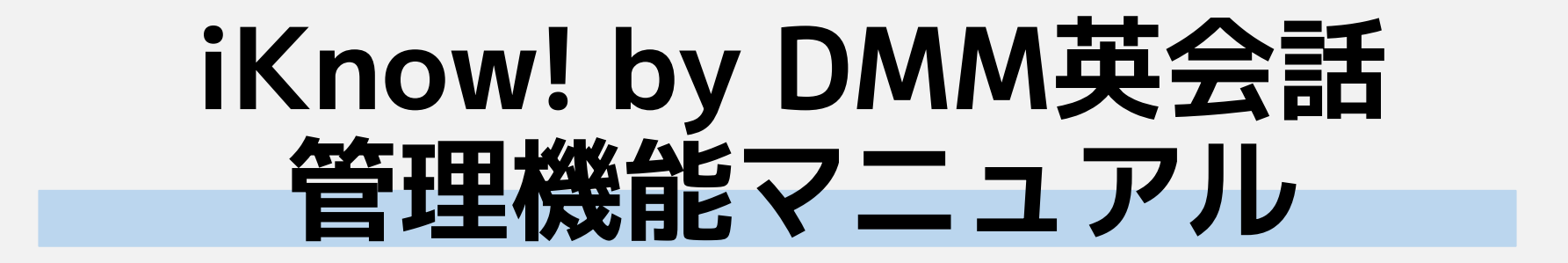

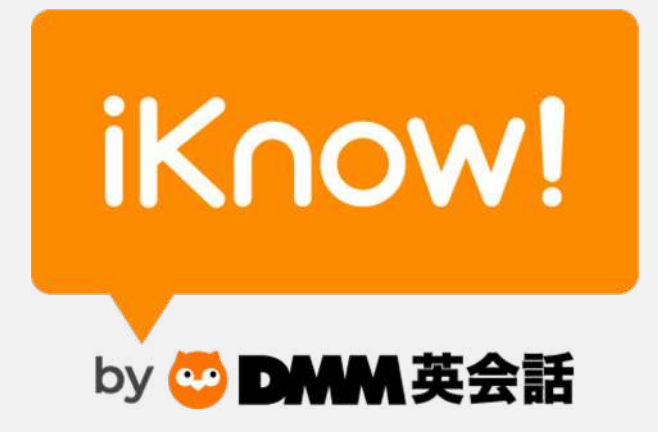

合同会社DMM.com 英会話事業部 法人営業

2022年7月改定

# 法人向け管理機能とは

法人向け管理機能は、受講者の受講状況の確認やグループへの招待などを行うことができる管理サイトです。 管理サイトのアカウント情報(ユーザー名/パスワード)はお申し込み後にご連絡いたします。 受講者の学習時間や学習履歴をひとりひとり確認することができることに加え、CSV形式でデータを一括出力するこ とが可能です。

主な機能は以下の通りです。

#### • **受講者の管理**

お申し込み人数内であれば、契約期間中にメンバー(受講者)の入れ替えがいつでも可能です。 登録メンバーの一覧が確認でき、新しいメンバーへの招待やメンバーの削除ができます。

#### • **メッセージの送信**

登録済みメンバーのメールアドレス宛てに、メッセージを送信することができます。

#### • **学習レポートのダウンロード**

メンバー全員の学習状況のレホート (CSV) がダウンロードできます。 指定した期間に学習した単語の数や学習時間、コース名や進捗率等、学習履歴を把握することが可能です。

### • **グループ゚専用のコンテンツ作成**

貴社の学習目的にあわせたカスタムコースの作成が可能です。 カスタムコースはグループ内のみに公開されます。

ログイン

## 「iKnow! by DMM英会話」のログインページ(https://iknow.jp/login)から、管理アカウント専用ユ ーザー名とパスワードを使ってログインします。

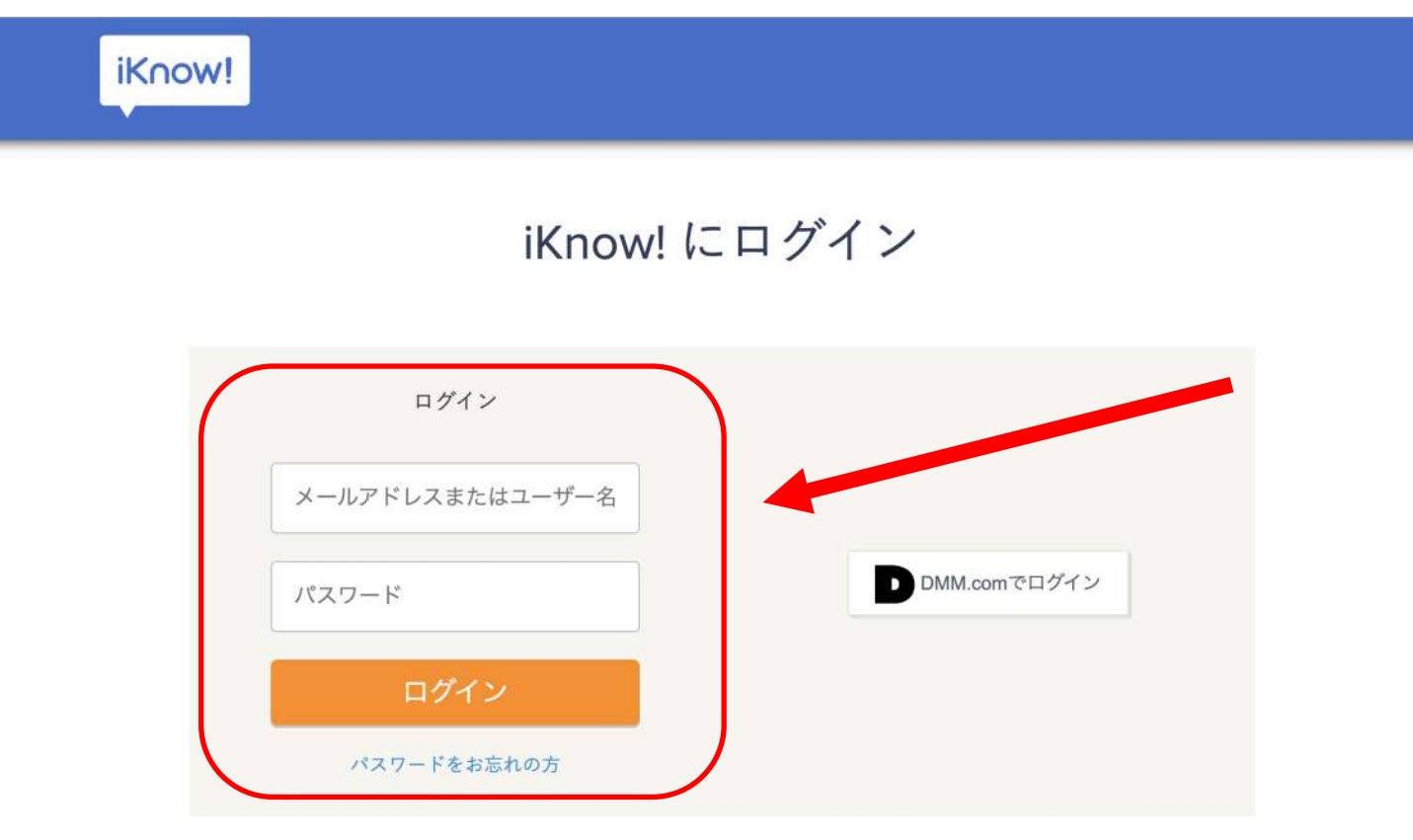

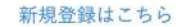

グループ管理トップ

管理権限があるグループの一覧が表示され、契約内容を確認することができます。 グループ名をクリックすると、グループの管理画面が開きます。 ※ 契約が終了した過去のグループにもアクセス可能です。

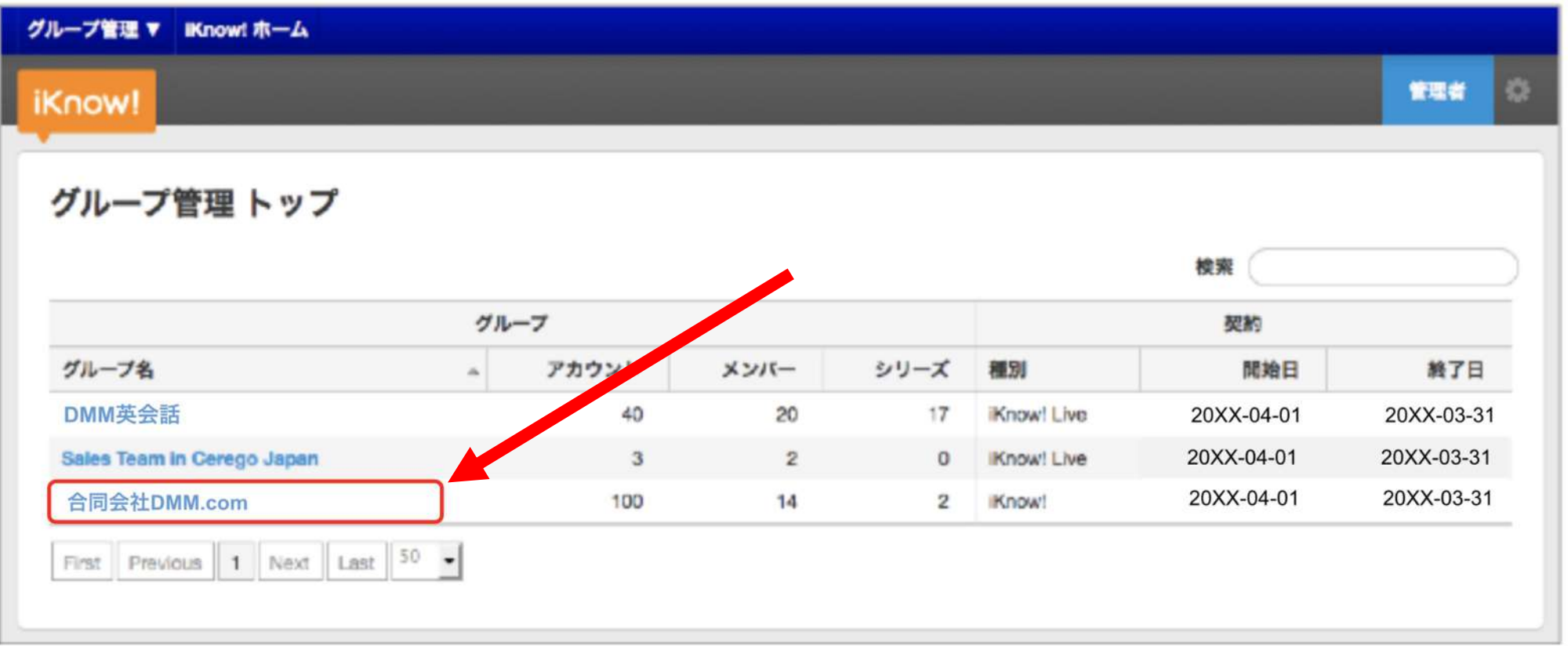

登録状況を確認する(メンバーページ)

メンバーページでは、受講者の管理ができます。 「登録済み」リストには、登録が完了しているメンバーが表示され、 「未登録」リストにはグループ登録手続きを完了されていないメンバーが表示されます。 また「管理アカウント」には、このグループの管理権限を持った管理専用アカウントが表示されます。

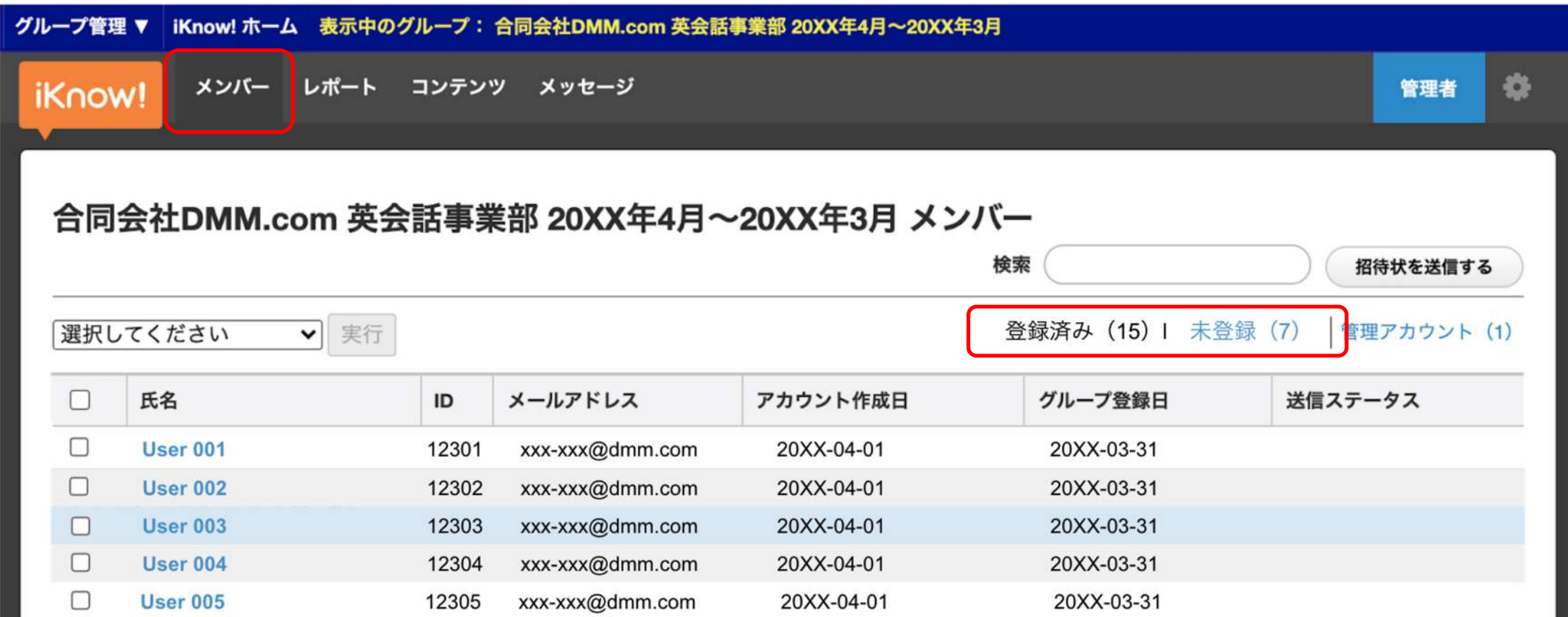

招待メールを送信する(メンバーページ)

新しいメンバーをグループに招待する場合は、以下の手順で招待メールを送信ください。

「招待状を送信する」をクリック

- 氏名とメールアドレスを入力し、「+」ボタンをクリック(送信先一覧に追加されます)
- 招待予定のメンバーを入力後、「送信する」(即時配信)または「送信予約する」(未来日付で自動送信)を選択 (「送信予約する」の場合は、予約日時も設定ください)
- 「送信」をクリック

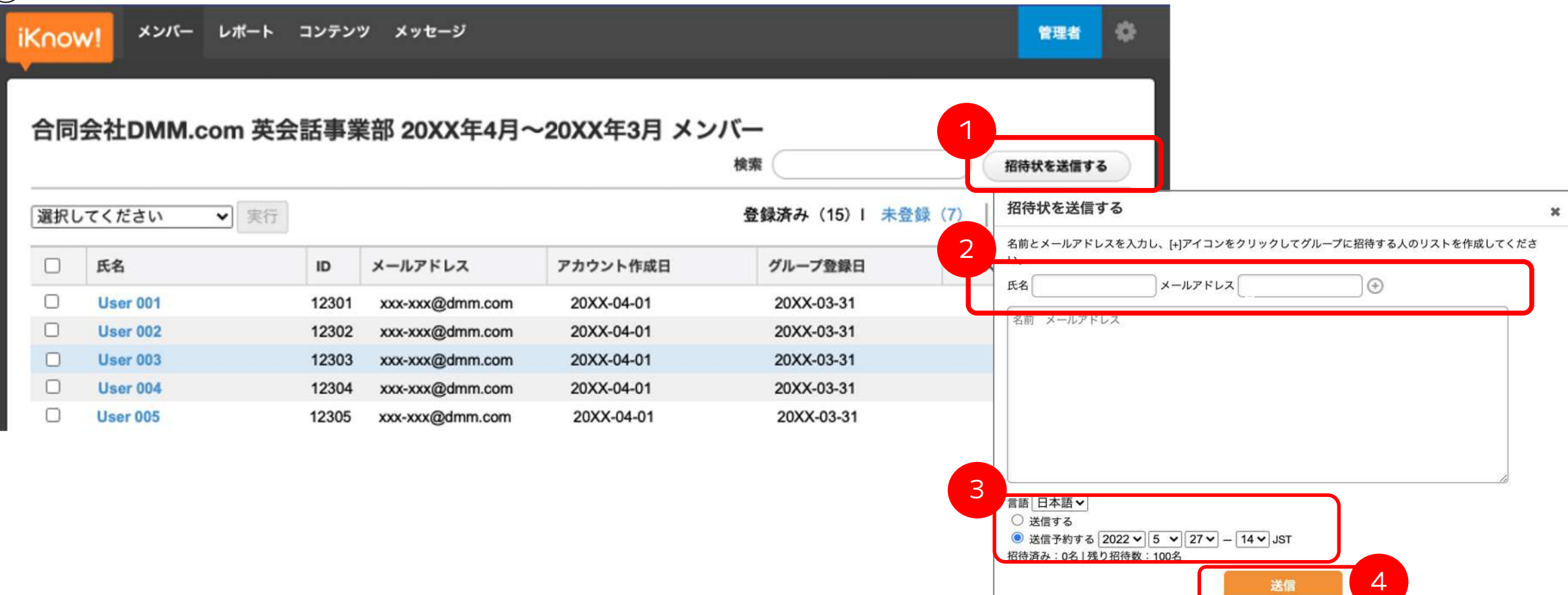

招待メールを再送信する(メンバーページ)

招待メールの再送信は、以下の手順で行ってください。

①「未登録」をクリック

②再送対象者を選択

③ドロップダウンメニューより「招待状を再送信」を選択

④「実行」をクリック

なお、招待メールからのグループ登録はいつでも可能ですが、管理者側ですでに招待をキャンセルされている場合、 過去の招待メール内の登録リンクは無効になります。

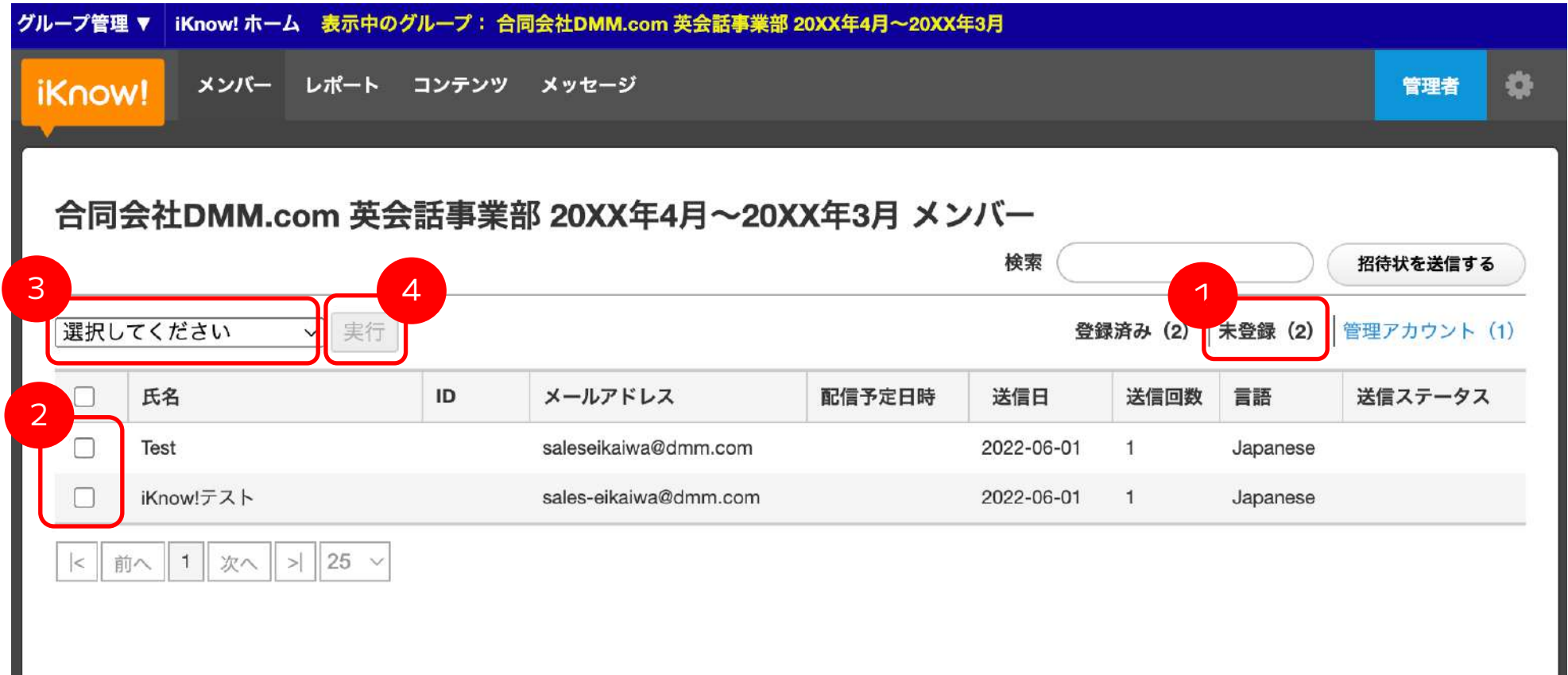

メンバーをグループから外す(メンバーページ)

グループ登録を完了されているユーザーをグループから外すことができます。

「登録済み」リスト上で、対象者を選択 ドロップダウンメニューより「グループから外す」を選択 「実行」をクリック

グループ登録が完了していないユーザーへの招待をキャンセルする場合も「未登録」リストより、同様の手順で可能です。

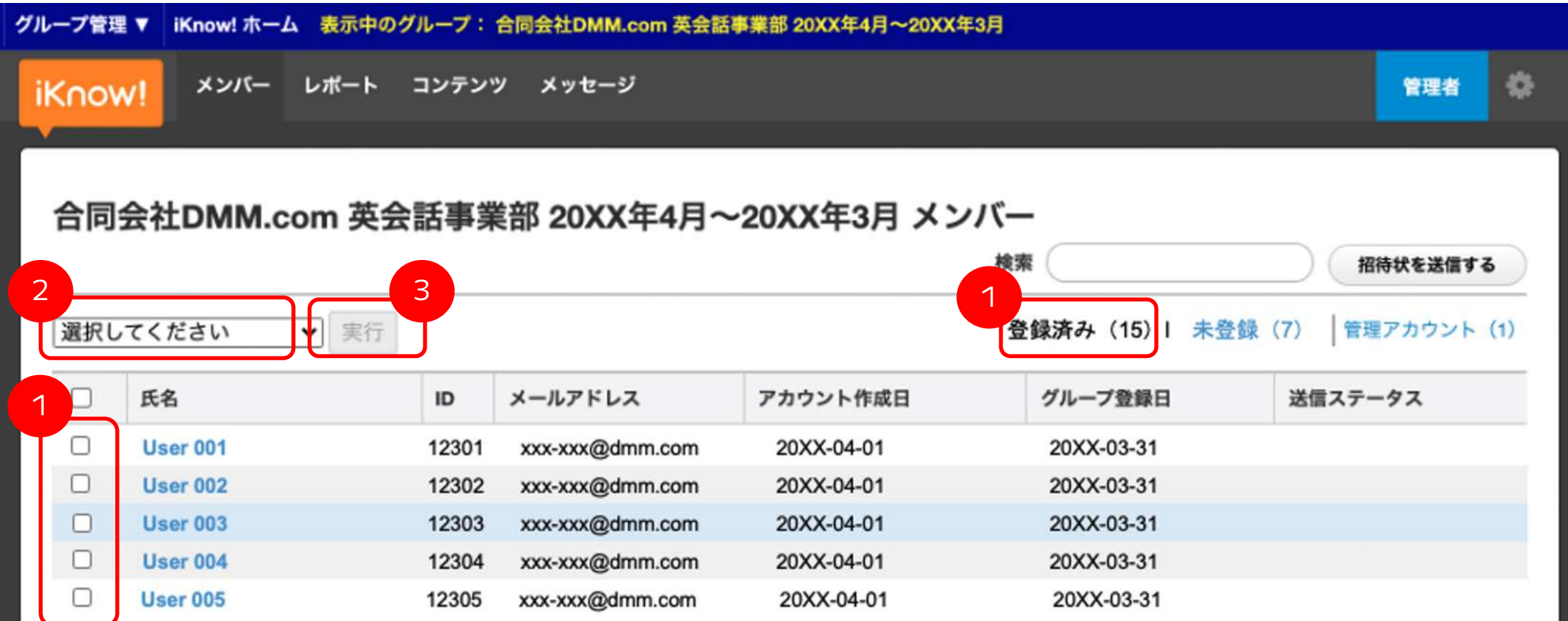

個々の学習状況を確認する(メンバーページ)

「登録済み」リストのメンバー名をクリックすると、個人の学習状況を確認いただけます。 「アイテム」と「センテンス」タブで、それぞれアイテム学習( iKnow!・スピードクイズ・自己診断)とセンテンス学 習(Sentence Trainer・Listening)の履歴が表示され、表示月を変更すると過去の学習データも確認できます。 ページ 下部には、獲得したアチーブメントが表示されます。

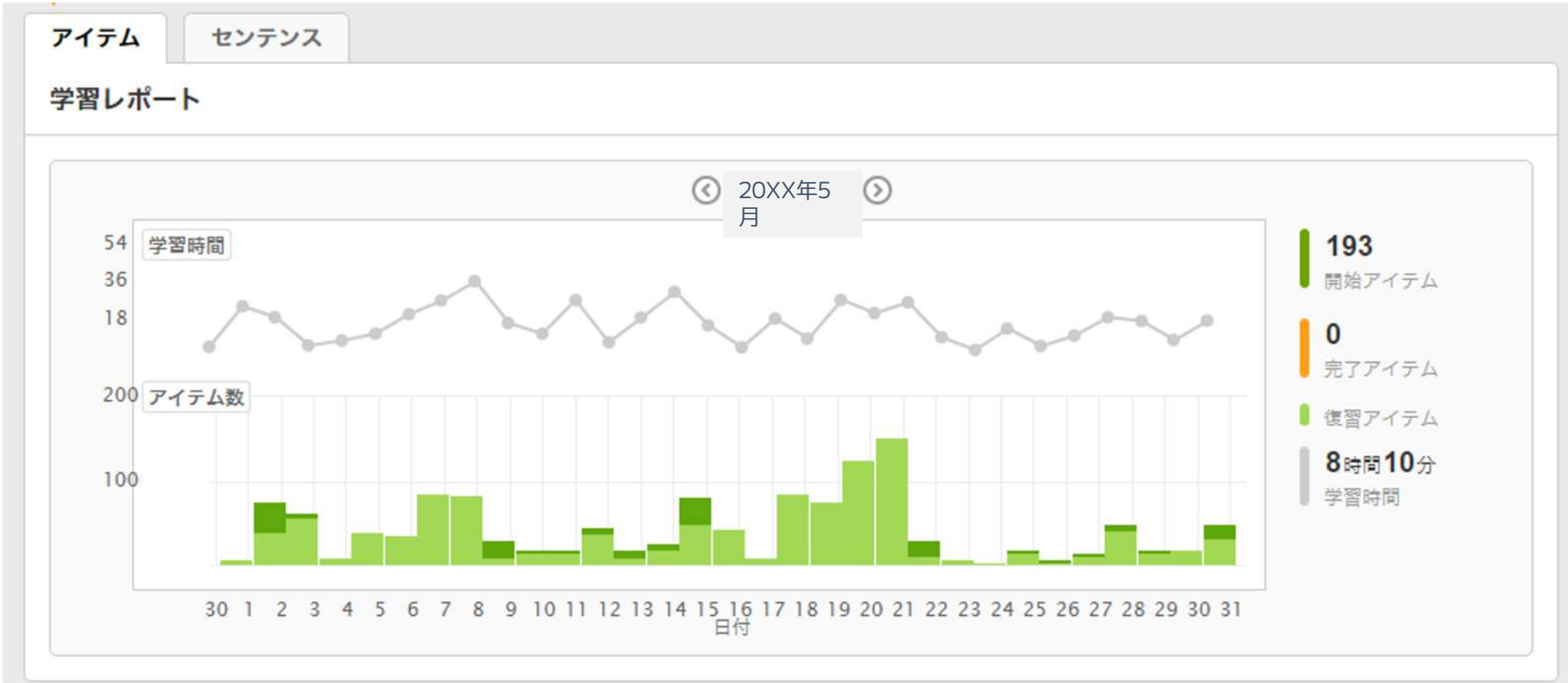

メッセージを送信する(メンバー/メッセージページ)

グループ登録を完了されているユーザー宛にメールを送ることができます。 ただしご登録メールアドレスが存在しない場合、メールは届きません。

①メンバーページの「登録済み」リスト上で、送信対象者を選択(検索欄もご活用ください) ②ドロップダウンメニューより「メッセージを送信」を選択 「実行」をクリック(メッセージページへ遷移します)

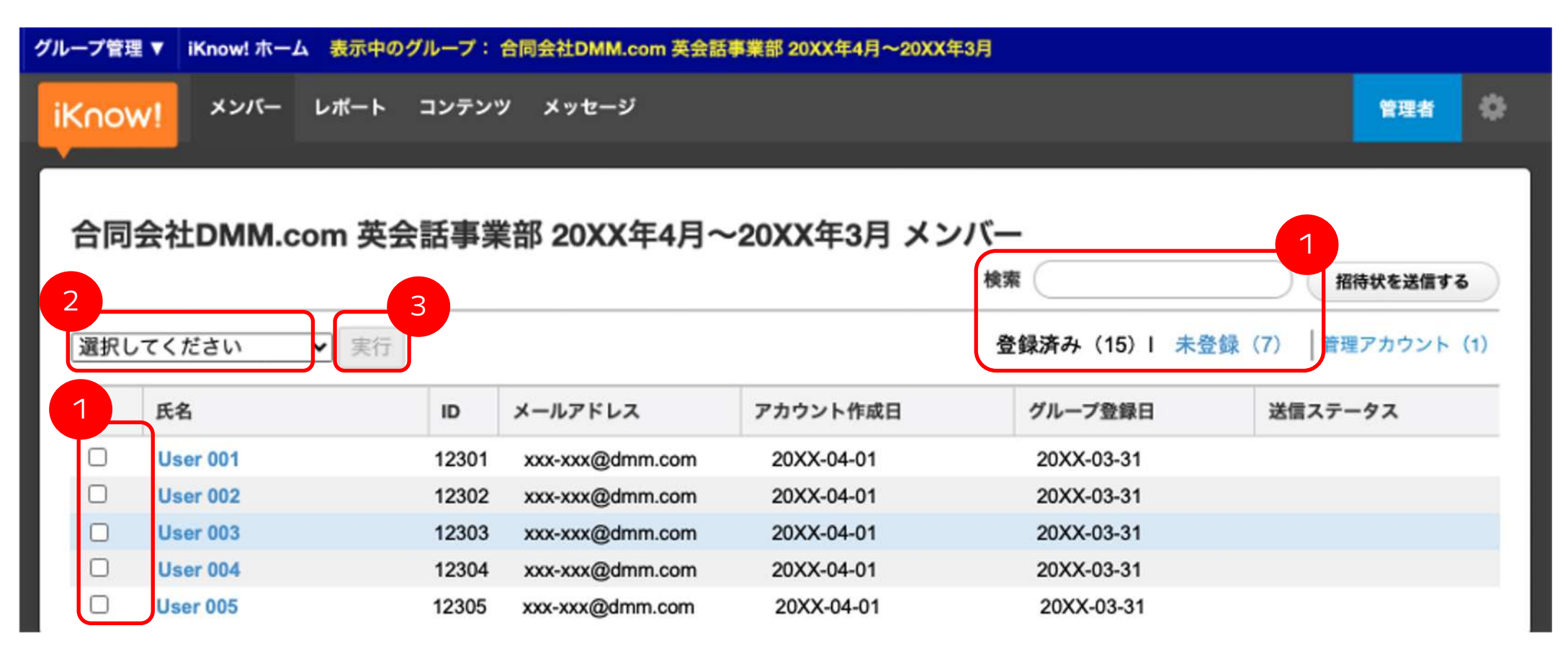

メッセージを送信する(メンバー/メッセージページ)

宛先欄には①で選択された対象者がチェックされた状態で表示されます (こちらの画面で、送信対象者の追加選択が可能です) メールの件名と本文を入力 「送信」をクリック

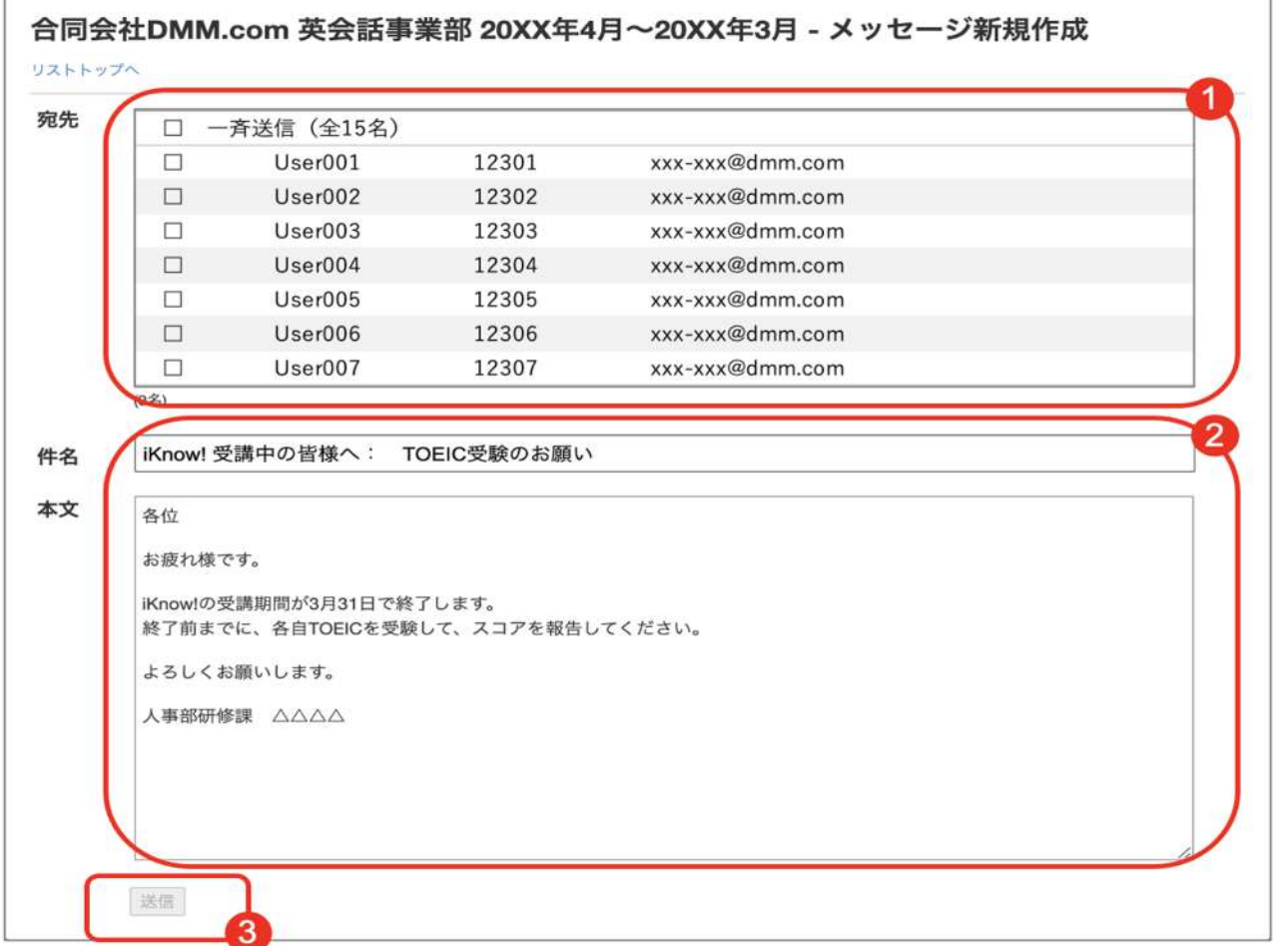

送信済みメッセージを確認する(メッセージページ)

メッセージページでは、これまでに送信したメッセージを確認することができます。 送信済みメッセージの件名をクリックすると、送信先と内容が表示されます。

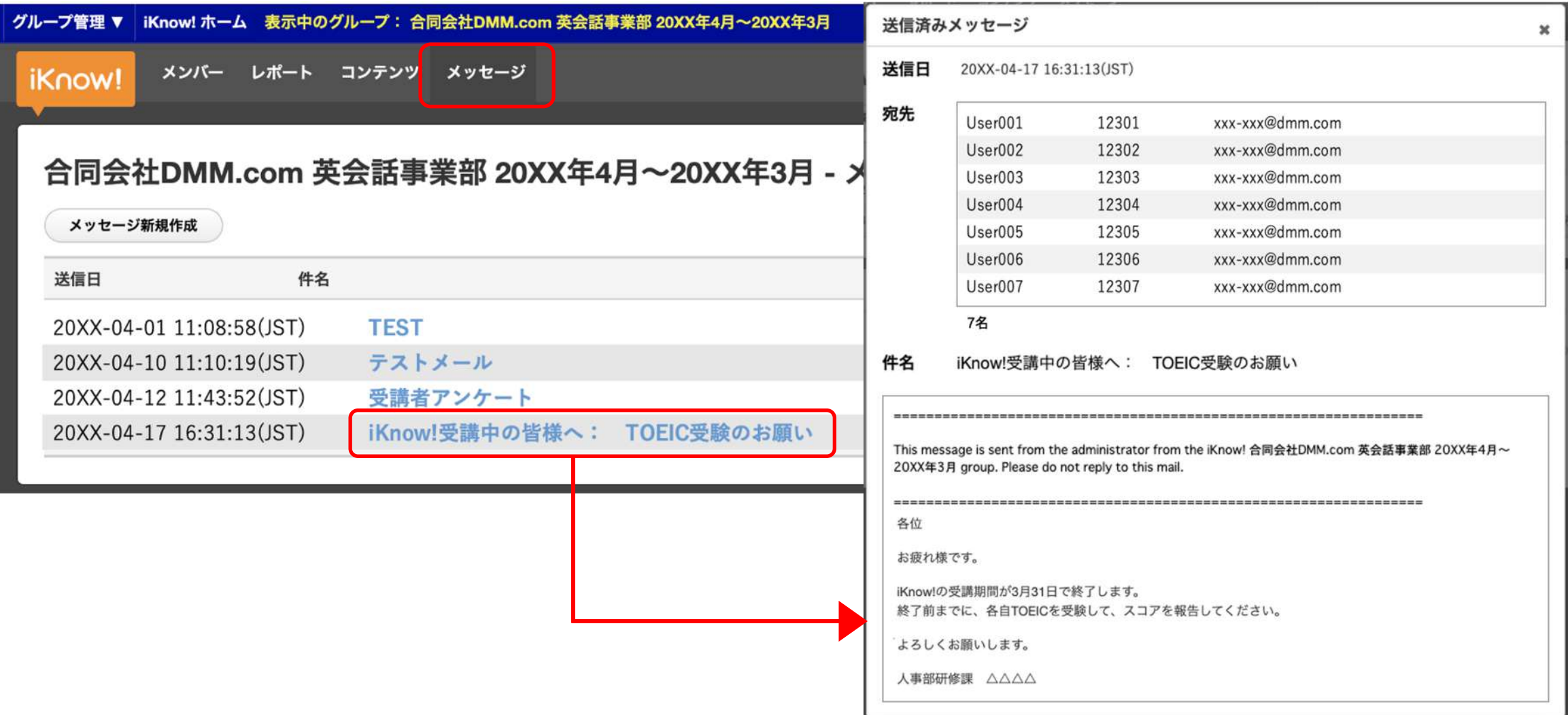

12

レポートとは(レポートページ)

レポートページでは、メンバーの学習レポートをCSV形式でダウンロードすることができます。抽出内容の異なる3種類 (「ユーザー学習レポート」、「コース学習レポート」、「現時点のコース進捗度」)のレポート生成が可能です。

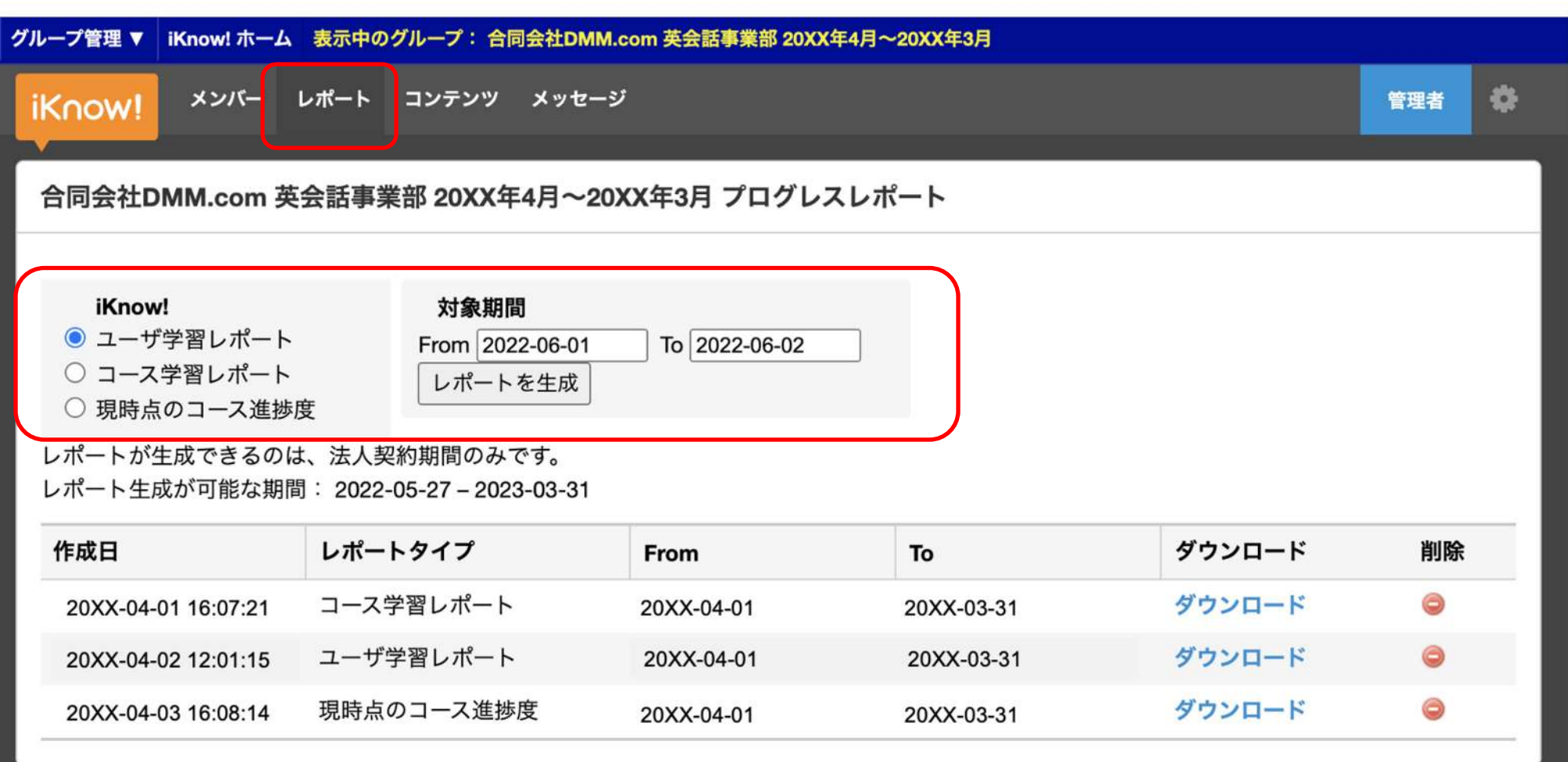

レポートタイプ(1):ユーザー学習レポート

### 「ユーザー学習レポート」では、指定した期間に行われた各ユーザーの学習状況を確認することができます。

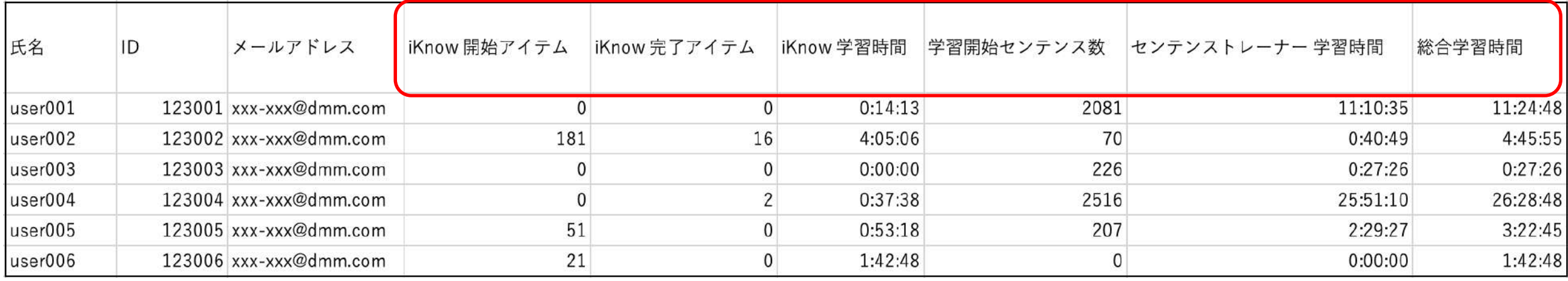

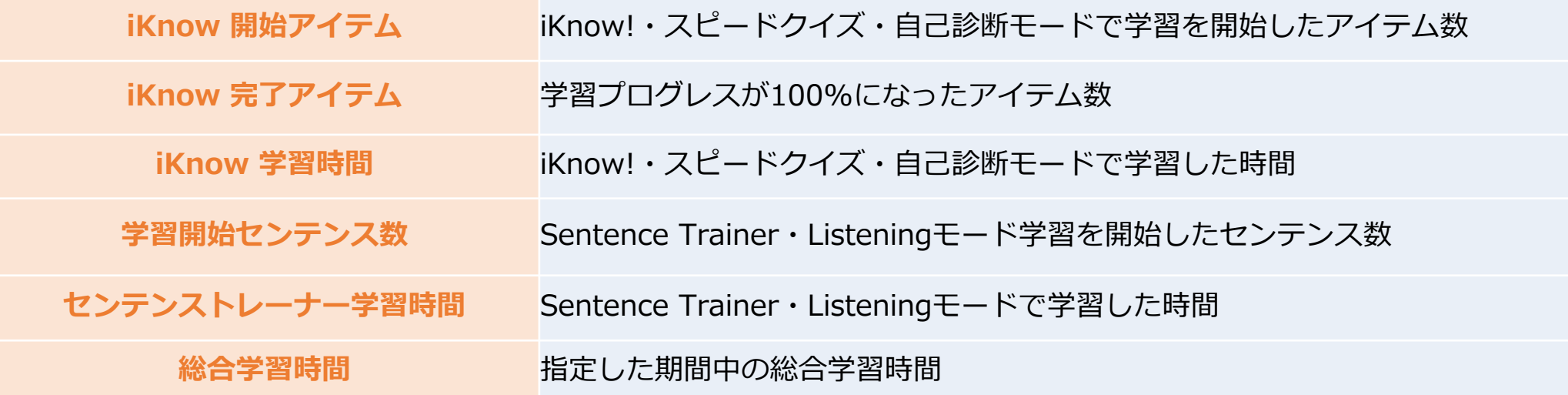

レポートタイプ(2):コース学習レポート

### 「コース学習レポート」では、各ユーザーの学習したコースごとの学習進捗を確認することができます。

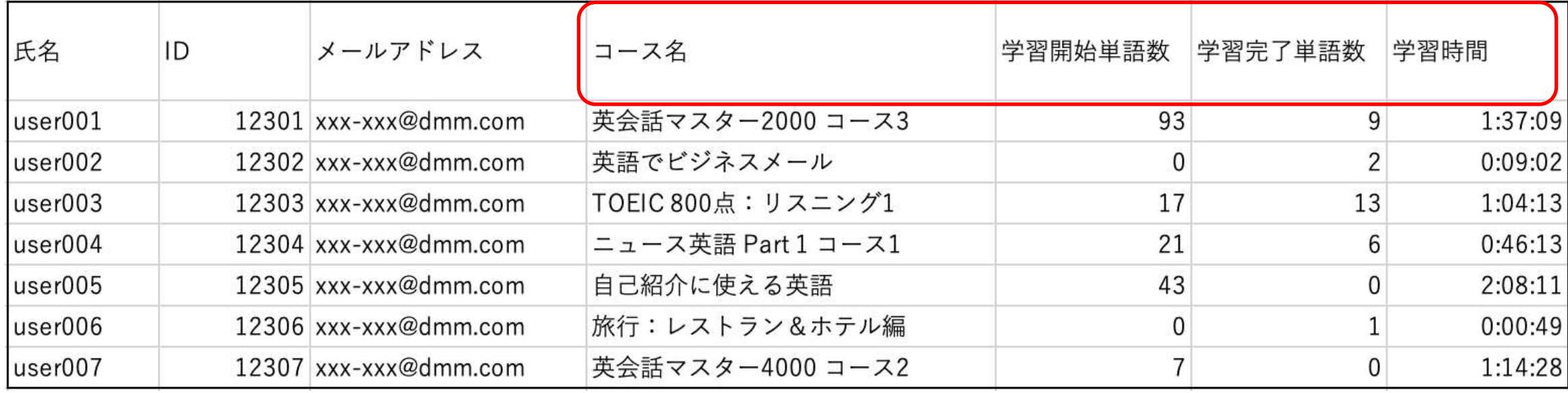

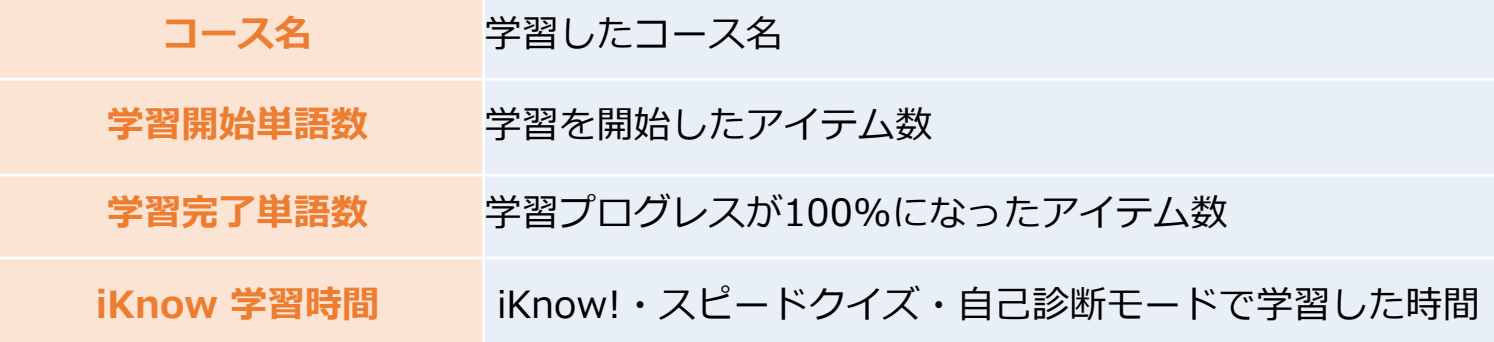

レポートタイプ(3):現時点のコース進捗度のレポート

「現時点のコース進捗度 」レポートでは、レポート出力時点における、コースごとの進捗確認することができます。

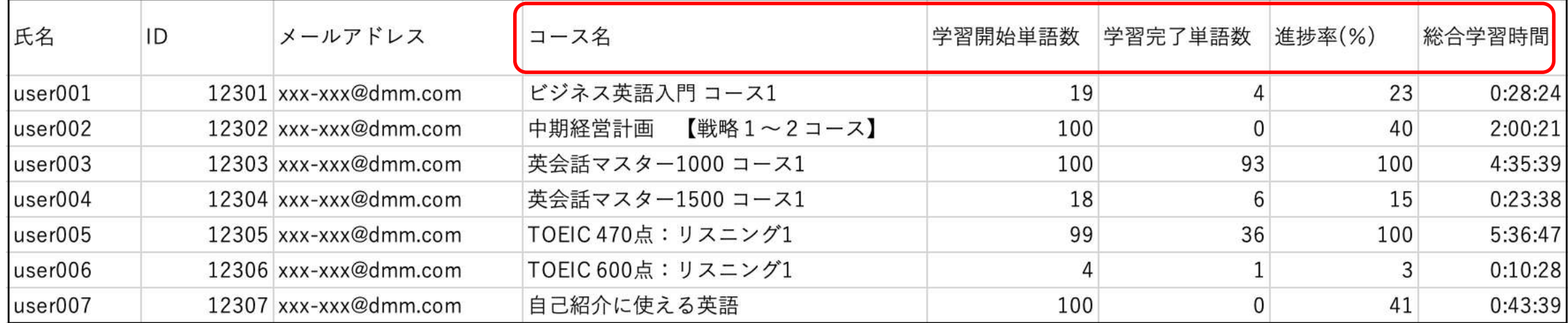

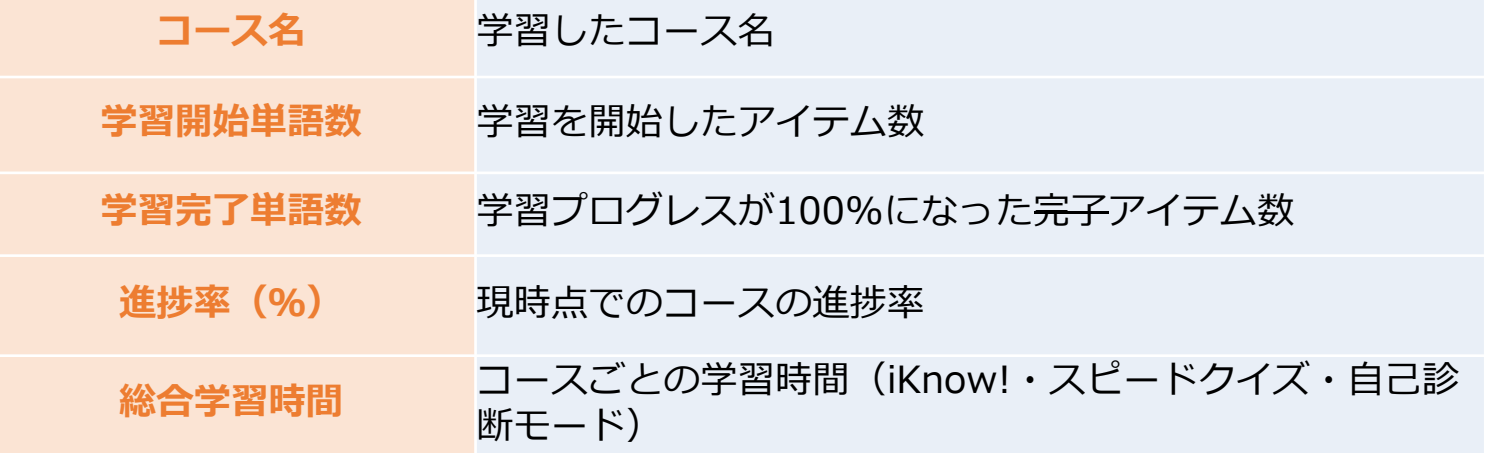

レポートをダウンロードする(レポートページ)

レポートのダウンロードは、以下の手順で行なってください。

①レポートタイプを選択

②対象期間の開始・終了日を指定し、「レポートを生成」をクリック

※①で「現時点でのコース進捗度」を選択されている場合は、対象期間の指定不要

③生成完了後に表示される「ダウンロード」をクリック

※生成が完了しない場合は画面のリロードをお願いします。

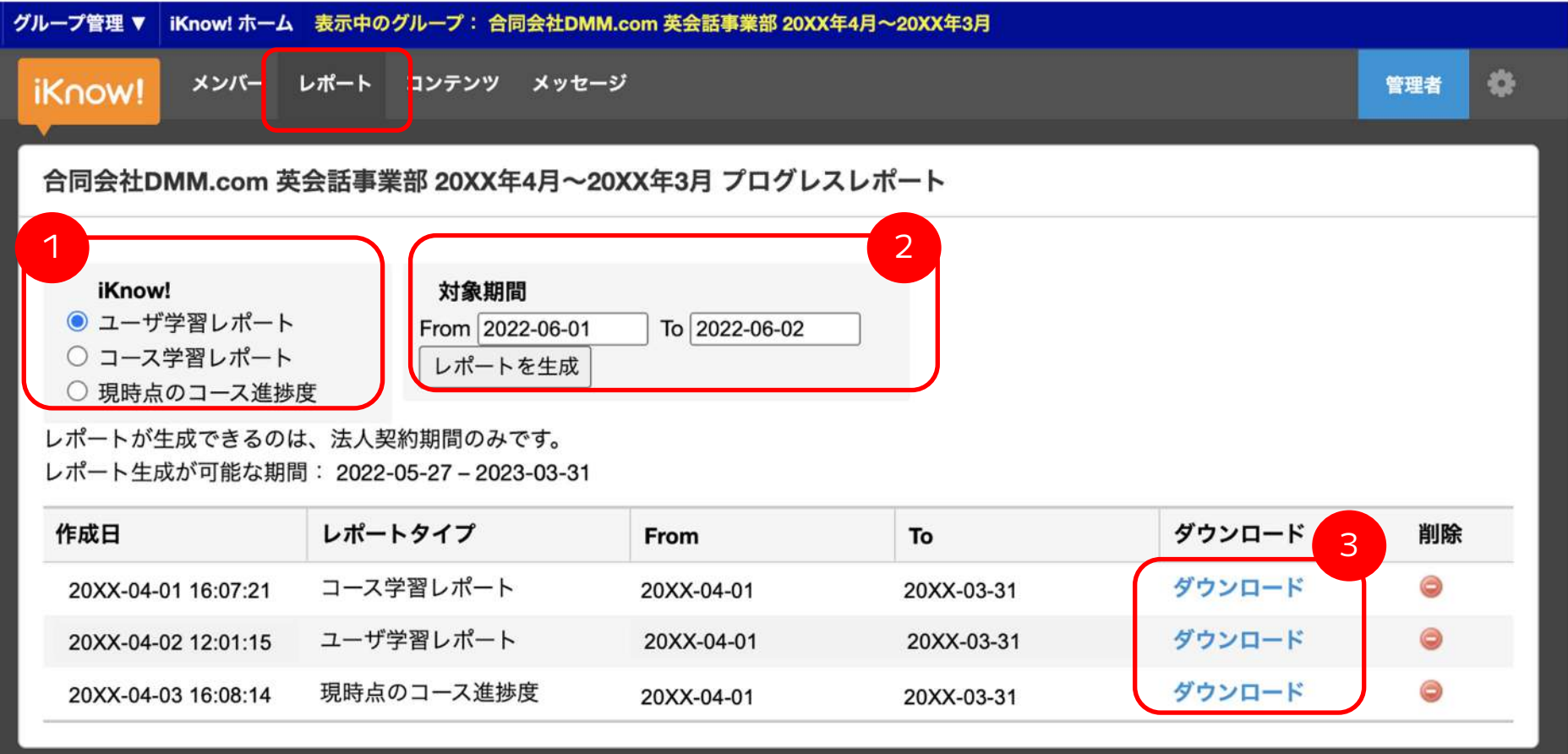

グループコンテンツとは(コンテンツページ)

「グループコンテンツ」とは、特定のグループだけに公開するオリジナルの学習コンテンツのことです。

管理者アカウントの画面右上にある「グループ管理▼」から特定のグループを選択の上、 「コンテンツ」をクリックすると、該当グループのコンテンツを作成(または追加)することができます 。

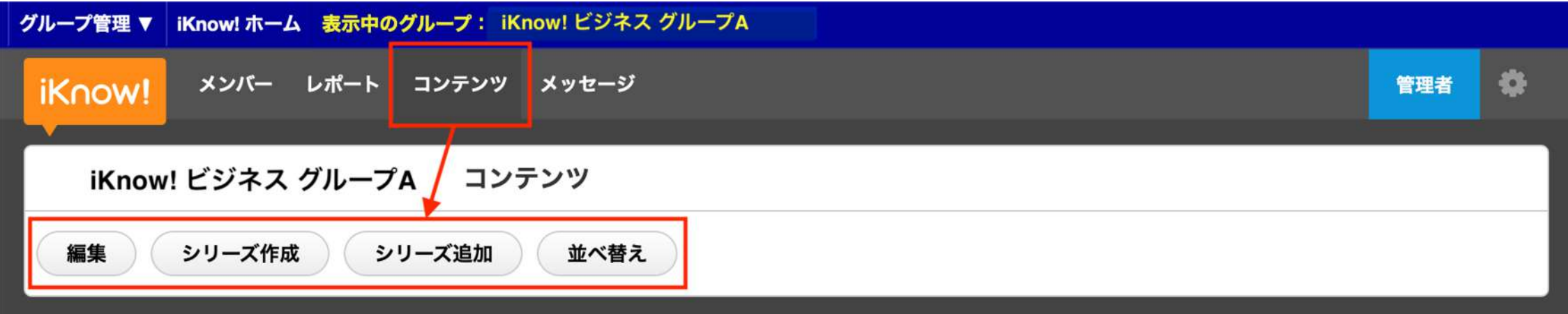

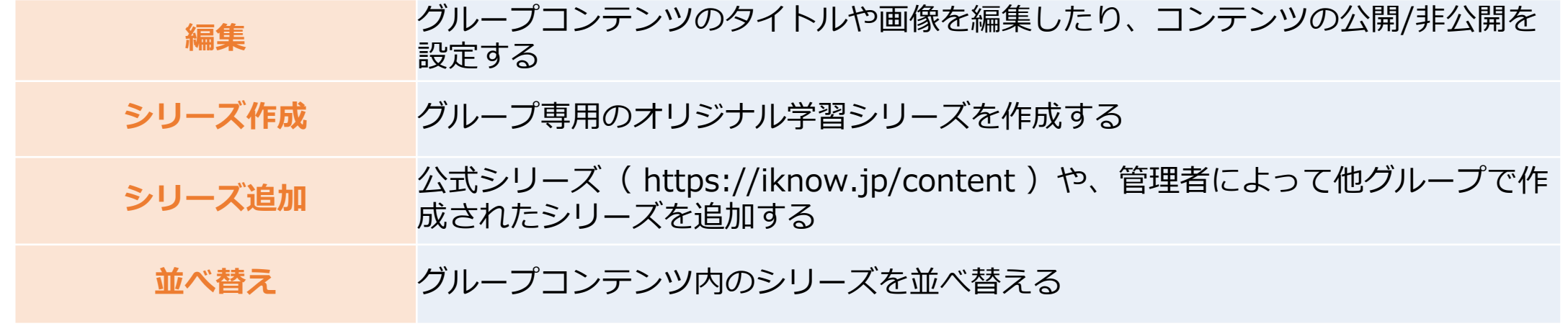

グループコンテンツは、「シリーズ → コース → コンテンツ」の順で構成されます。 管理者がシリーズの作成およびシリーズへのコース追加をすることで、グループ専用のコンテンツとしてご利用いただけます。

シリーズを追加する(コンテンツページ)

iKnow!の公式シリーズ ( <https://iknow.jp/content> ) や、管理者によって他グループで作成されたシリーズを追加する ことができます。

①コンテンツページで「シリーズ追加」をクリック ②グループコンテンツとして追加を希望されるシリーズへマウスオーバーし、「追加する」をクリック その後コンテンツページに該当のシリーズが追加されます。 ※他のグループで作成をされたシリーズは、以下「シリーズ追加」画面の最下部に表示されます。

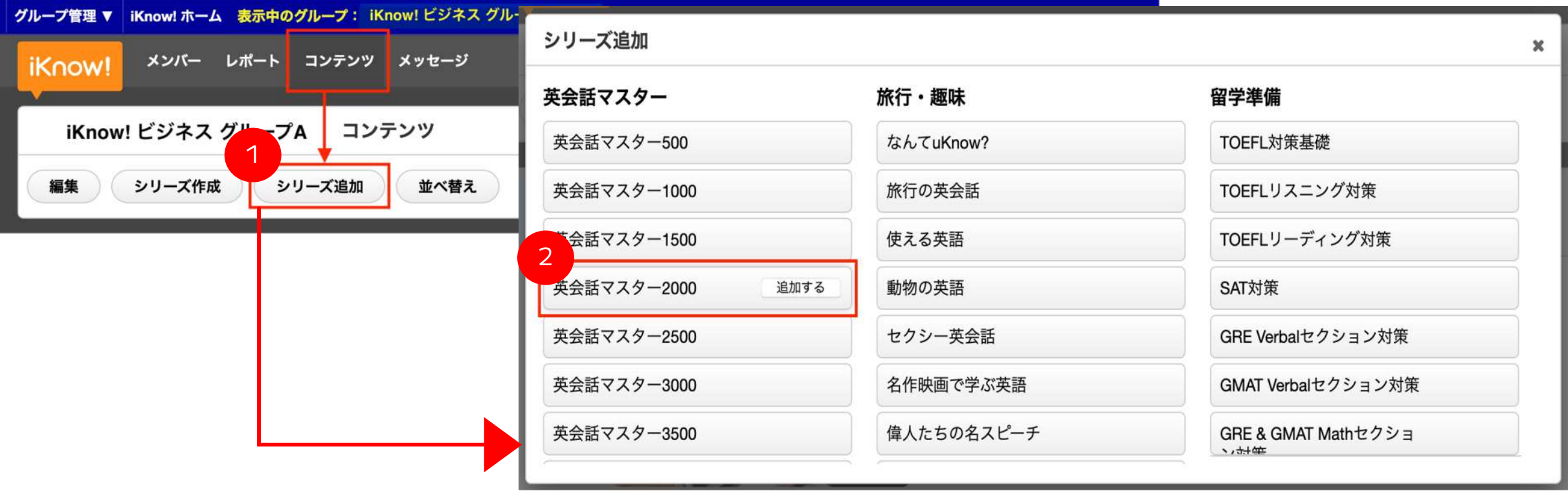

シリーズを作成する(コンテンツページ)

オリジナルのシリーズ作成が可能です。

コンテンツページで「シリーズ作成」をクリック オリジナルシリーズのタイトル、概要、説明を入力(後から編集が可能です) 学習する言語・表示言語をプルダウンから選択し、「更新」をクリック ※「公開する」に√でグループ内メンバーの「コース一覧」ページに該当シリーズが表示されます。

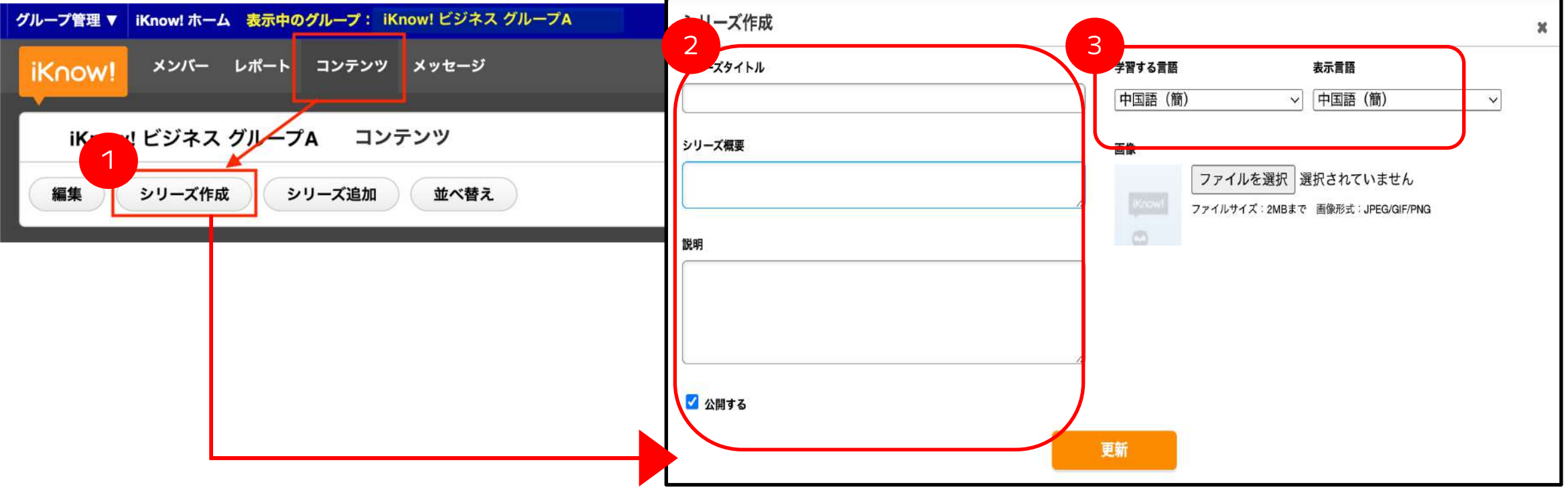

コースを追加する/新規作成する(コンテンツページ)

シリーズの作成(または追加)後、該当シリーズに収録するコースを追加することができます。 ①シリーズ枠内の「コース追加」をクリック

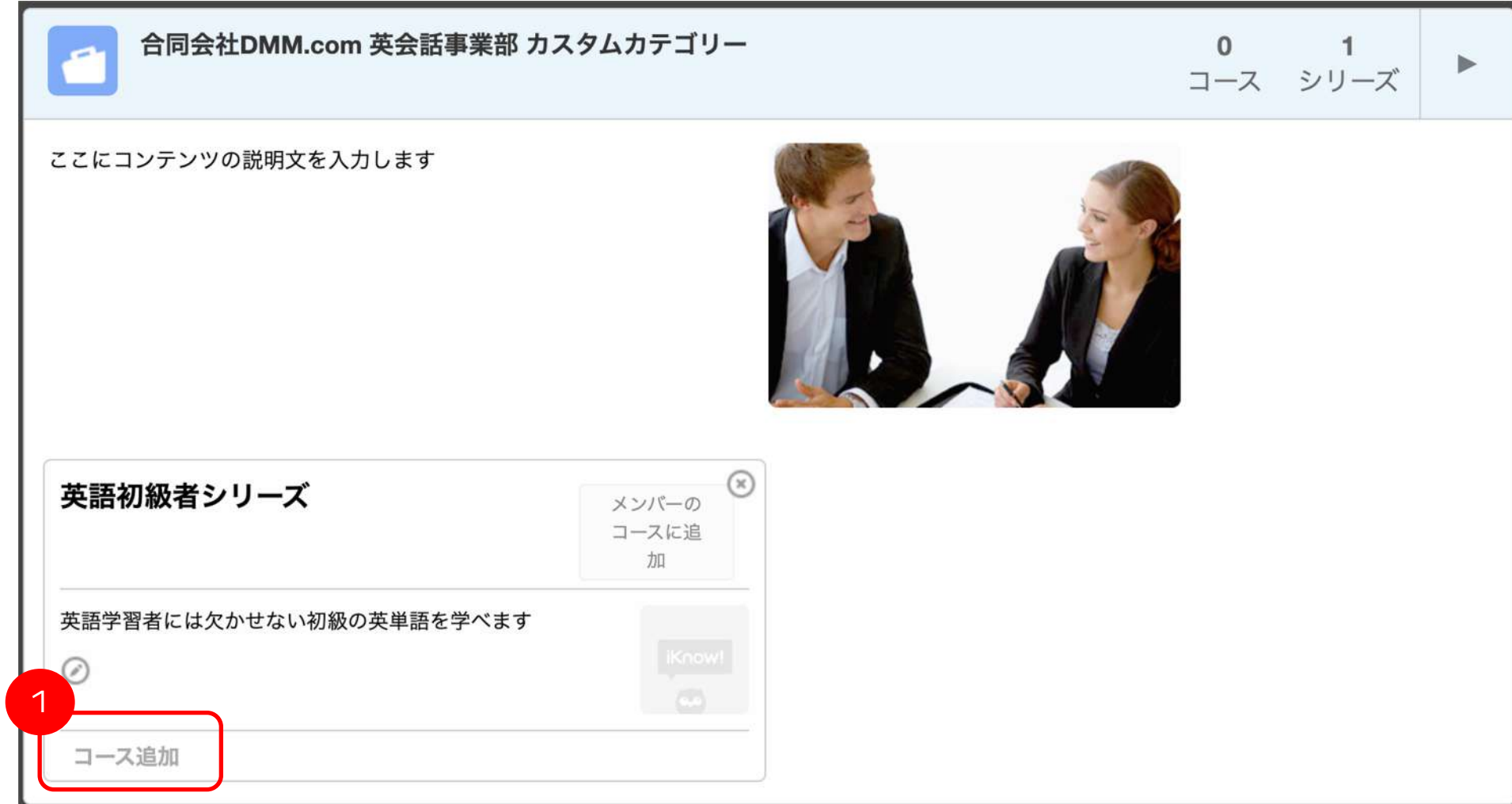

コースを追加する/新規作成する(コンテンツページ)

管理者によって作成されたカスタムコースがある場合、「コース追加」画面上に表示されます。 ※ただし、すでに別のシリーズへ追加されているコースは表示されません。 作成済みのカスタムコースを追加する場合は「追加する」をクリックしてください。 または以下の手順で、こちらからコースの新規作成が可能です。

②「新規作成」をクリック

③コース名、学習する言語・表示言語を選択し「作成」をクリック

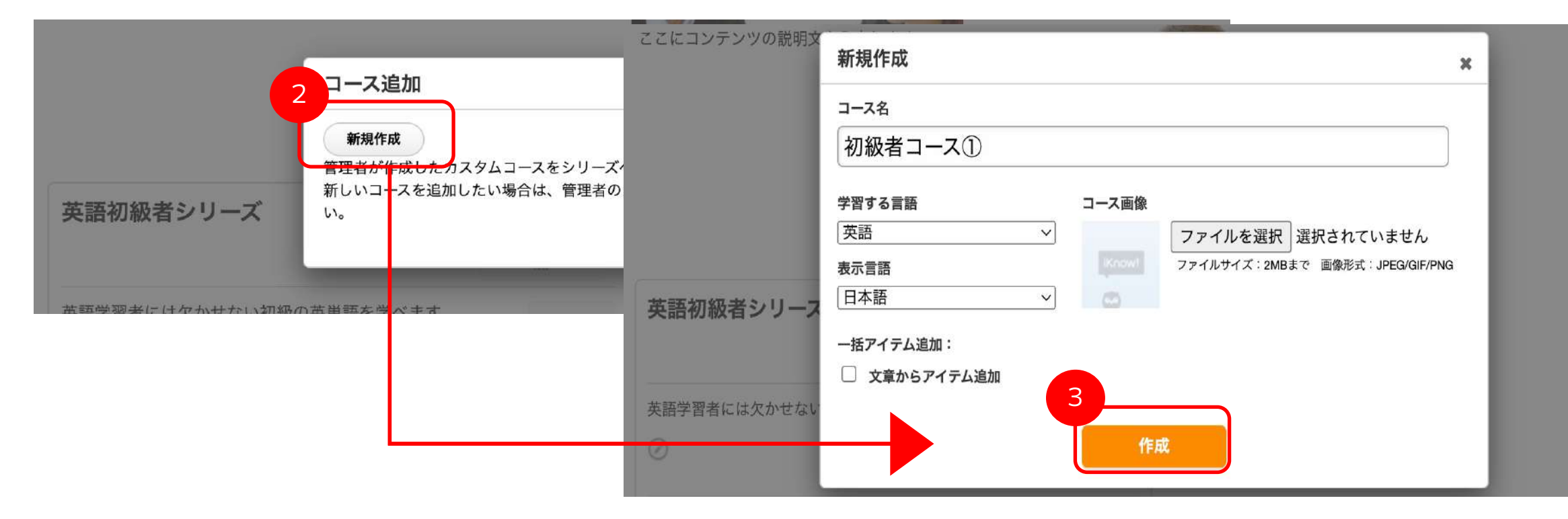

コースを追加する/新規作成する(コンテンツページ)

④作成したコースへ単語を追加します。 「アイテムを追加」:1単語毎に設定し追加 「記事からアイテムを追加」:任意の文章内にある単語を自動追加

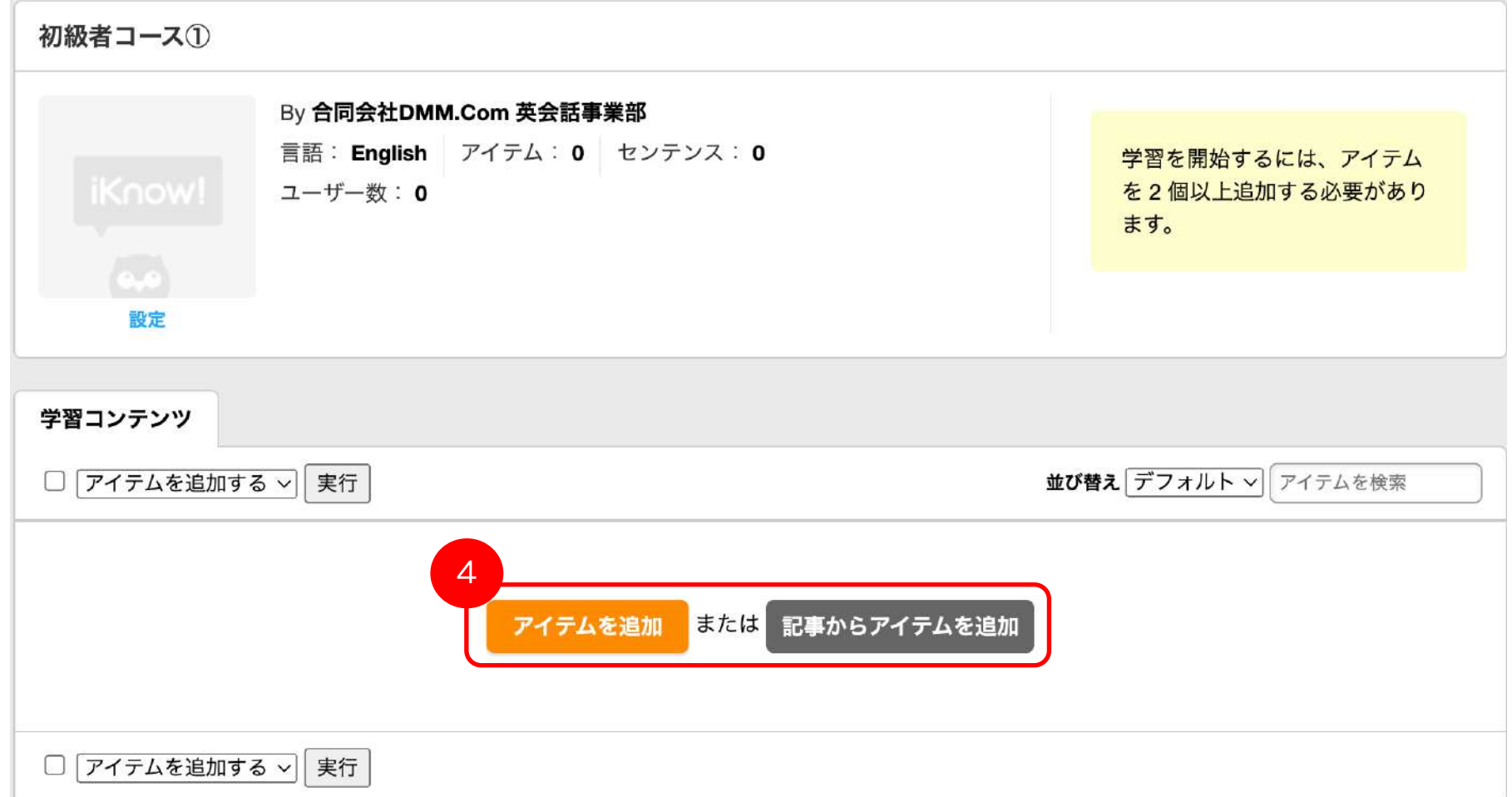

メンバーの学習中コースへの追加(コンテンツページ)

P.21にて「公開する」に✓をいれたシリーズは常にグループ内メンバーの「コース一覧」画面に表示されますが、 予め管理者側でメンバーの「学習中コース」に各シリーズ内の全コースを追加することも可能です。 メンバーがスムーズに学習をスタートさせることができるため、特定のシリーズの学習を必須とされる場合等にご活用ください。

※管理者によって、以下の追加(または外す)操作が実施された後に、グループ登録を行ったメンバーにのみ適用されます。 ※ボタンが「メンバーの学習中コースから外す」と表示されている場合、「学習中コース」に追加された状態です。

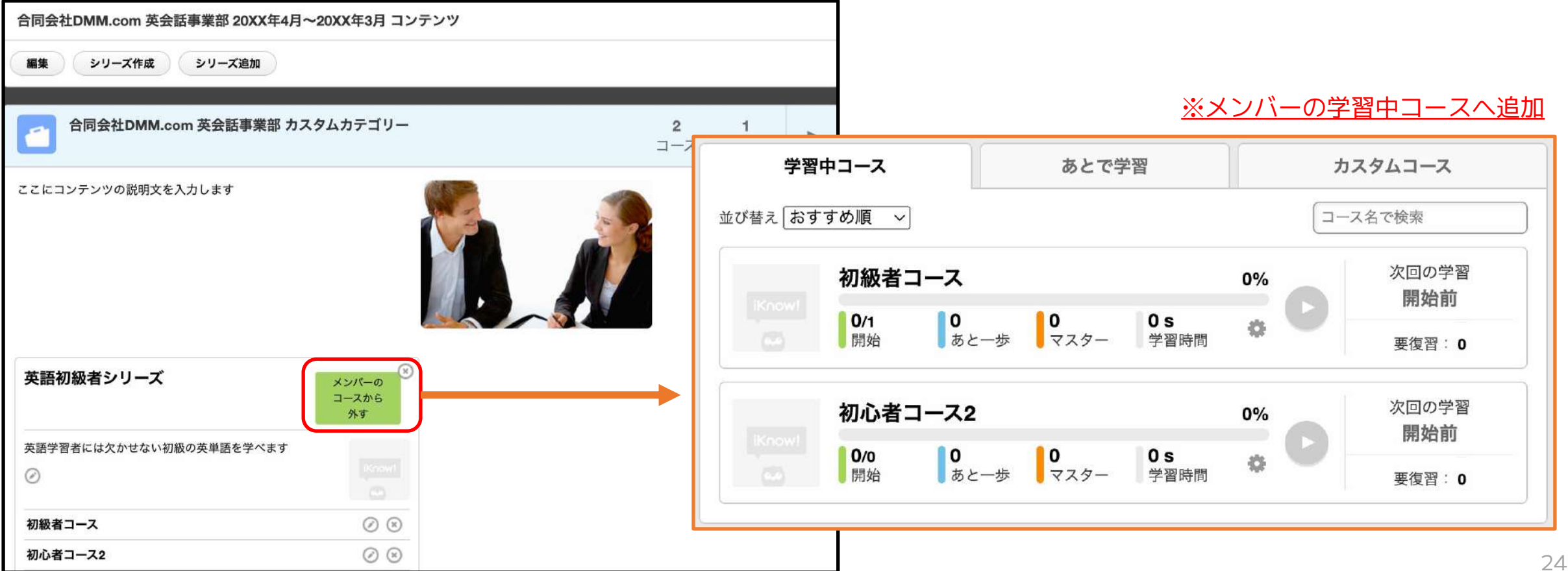

# お問い合わせ方法

ご契約に関するお問い合わせは、営業担当者へ直接ご連絡ください。 その他のご質問については、PCページ下部の「サポートとFAQ」へアクセスしお問い合わせください。

お問い合わせ専用フォーム([https://support.iknow.jp/hc/ja](https://eikaiwa.dmm.com/contact/))の **1 2** 「リクエストを送信」をクリック

2 カテゴリを選択後、お問い合わせ内容 を詳しくご記入ください。

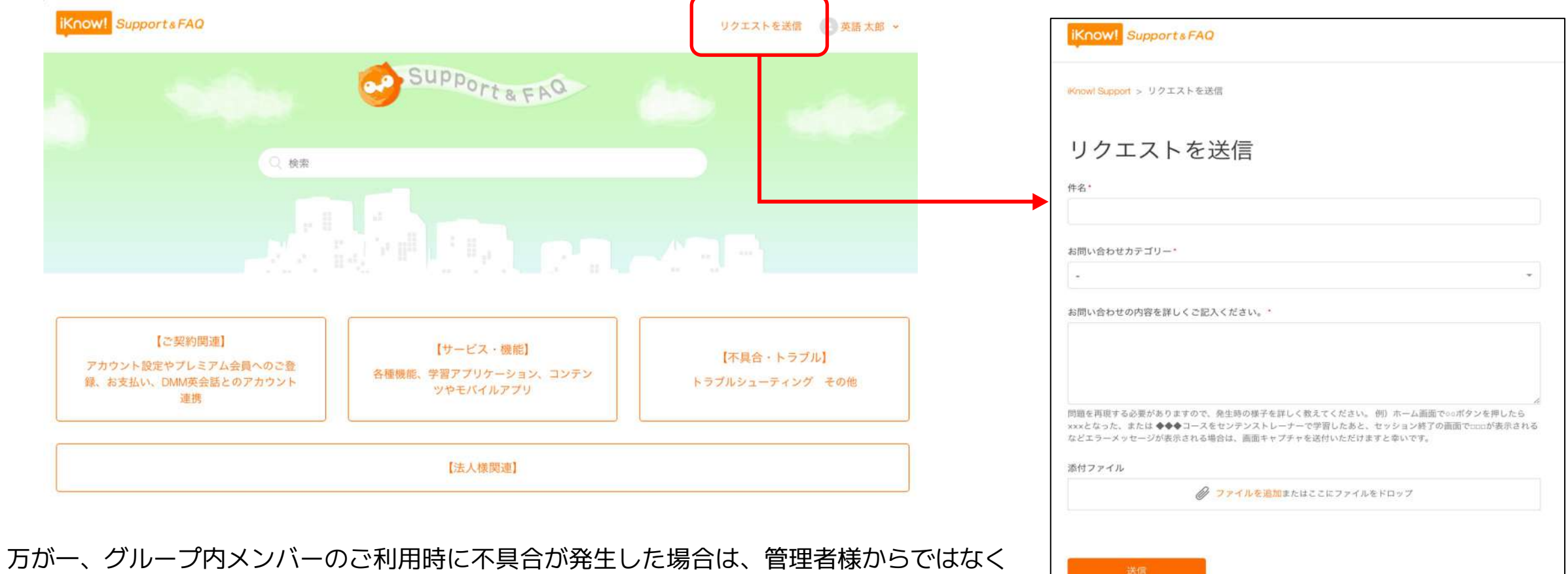

受講者様ご本人より「使い方マニュアル」でご案内の方法にてお問い合わせをお願いします。